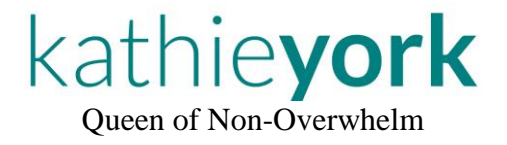

We select a toolbar icon and start at the wrong place in our PowerPoint slideshow. Which would be fine, but we're in front of a prospective client.

Or we tap 'Quick Print' instead of the 'Read Aloud' tool. And 152 pages start printing. Q-u-i-c-k-l-y. (Granted, this one's in our office, but just sayin'.)

So much for a non-overwhelm day.

It's time to update the toolbar.

*Wait! Wait!* Don't worry. Once you get the hang of this, it's kinda fun. I promise.

# **LET'S STOP SELECTING THE WRONG QUICK ACCESS BAR TOOL!**

Years ago … after grabbing the wrong tool one. too. many. times … I asked:

*"Can we move those itty-bitty icons at the top of Microsoft files?"*

Turns out: yes, we can!

*Those 'itty bitty icons' live on our Quick Access Toolbar (QAT), and they come in handy. Well, until we have a 'critical'\* tool beside an 'innocuous'\* one … and get in a hurry.*

On page 2, you'll find a sample of my MSWord toolbar, with the QAT outlined in **red**.

 $* = My$  terms, not Microsoft's

Find the article and handout here: [https://KathieYork.com/Dont-Grab-the-W-r-o-n-g-Quick-Access-Tool/](https://kathieyork.com/Dont-Grab-the-W-r-o-n-g-Quick-Access-Tool/)

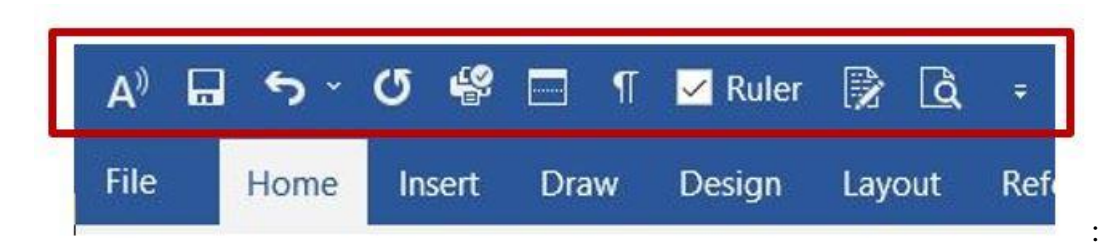

I keep these tools handy (left to right):

- 1. Read Aloud (from your cursor location)
- 2. Save (your document)
- 3. Undo (a specific type of action)
- 4. Repeat (formerly 'Redo')
- 5. Quick Print (entire document)
- 6. Split Window (creates top/bottom panes)
- 7. Show/Hide (formatting codes)
- 8. Ruler
- 9. Track Changes
- 10. Print Preview

#### Protect 'critical' tools!

I learned the hard way to be careful about which tools sit next to each other.

Pretty much, I work hard to protect the Quick Print tool (#5 on my list). It is  $-$  literally  $-$  my most costly mistake if I tap it at the wrong time.

I surround it with two tools I rarely use (#4/ Repeat and #6/ Split Window).

### Two examples of wanting to protect Quick Print

- 1. Note that I have Quick Print (#5) and Print Preview (#10) far apart. At one time, they were beside each other. Yeah. Learned this one the hard way.
	- a. I consider Quick Print a 'critical' tool because once you tap it … it takes off and does something significant.
	- b. To me, Print Preview is 'innocuous' because it doesn't do anything that could damage my document (or my printer toner budget – ha!).
- 2. I use the Read Aloud (#1) option often. Notice I've moved it far away from Quick Print, too!
	- a. Although the Read Aloud does take off and start reading, it doesn't cause any issues. It's easy to stop, so I call it innocuous.
	- b. Since I designate Quick Print critical, I don't want it near tools I use regularly.

Let's check out the far-right end of the Quick Access Toolbar (QAT)

If you look closely at the end of my QAT graphic above, you'll see a drop-down-list arrow beside the Print Preview (my last) tool:

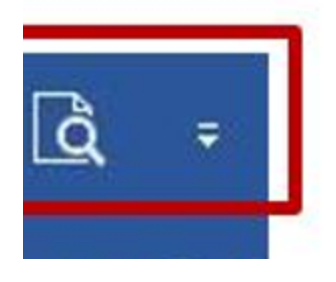

If you click this arrow, a Customize Quick Access Toolbar list appears.

- It shows the most common tools for the QAT.
- You'll see checkmarks before the tools you're using.
- In my case, six tools are checked.

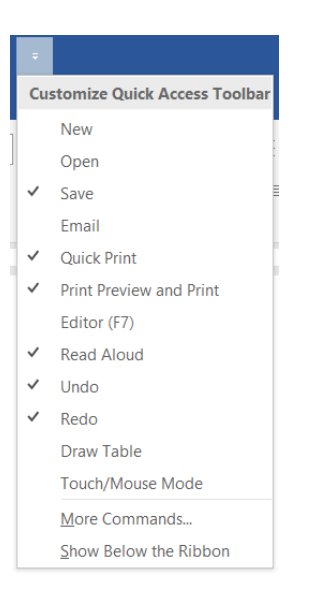

Buuut … that's not everything on my QAT. Huh.

Okey-doke. Now comes the fun part.

Find the article and handout here: [https://KathieYork.com/Dont-Grab-the-W-r-o-n-g-Quick-Access-Tool/](https://kathieyork.com/Dont-Grab-the-W-r-o-n-g-Quick-Access-Tool/)

#### Let's see where your tools live

Near the bottom of the Customize Quick Access Toolbar list, click 'More Commands...'

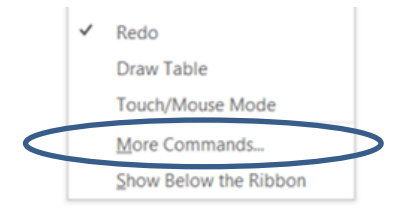

You'll see the 'Customize the Quick Access Toolbar' dialog box (don't panic!):

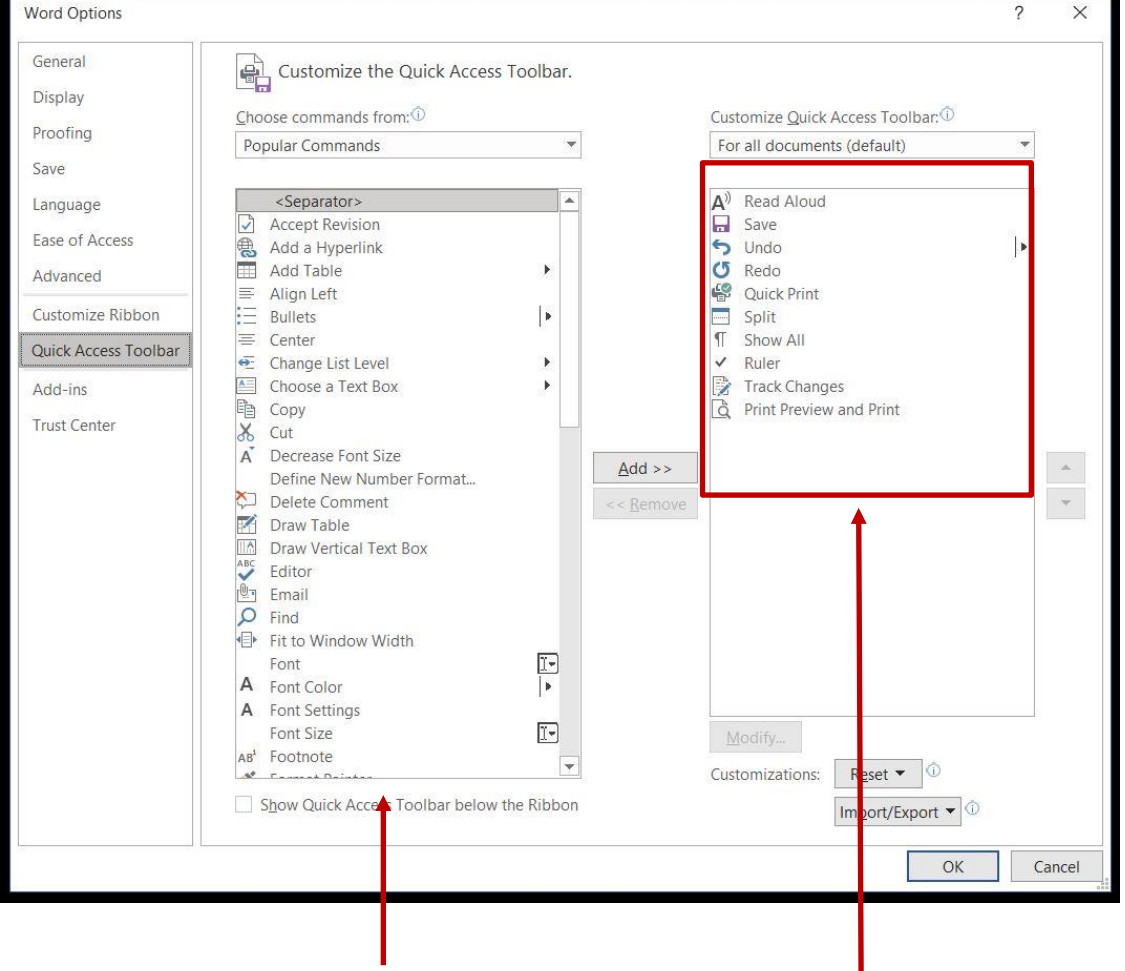

The left window lists **ALL** tools

The right window lists **YOUR** tools. Remember, top to bottom here = left to right in your Word document. *(I turn the list on its side in my head.)*

Find the article and handout here: [https://KathieYork.com/Dont-Grab-the-W-r-o-n-g-Quick-Access-Tool/](https://kathieyork.com/Dont-Grab-the-W-r-o-n-g-Quick-Access-Tool/)

## Adding/removing/moving QAT tools

I know this may look scary, but from here, you can get a lot done with a few keystrokes. Once you select a tool in either list, you can use the:

Add>> or <<Remove buttons to move selected items back and forth.

Up and down buttons to move a tool to a different position on **your** list.

*(Adding a tool to your list copies from the left box. You aren't deleting it from the left box.)* 

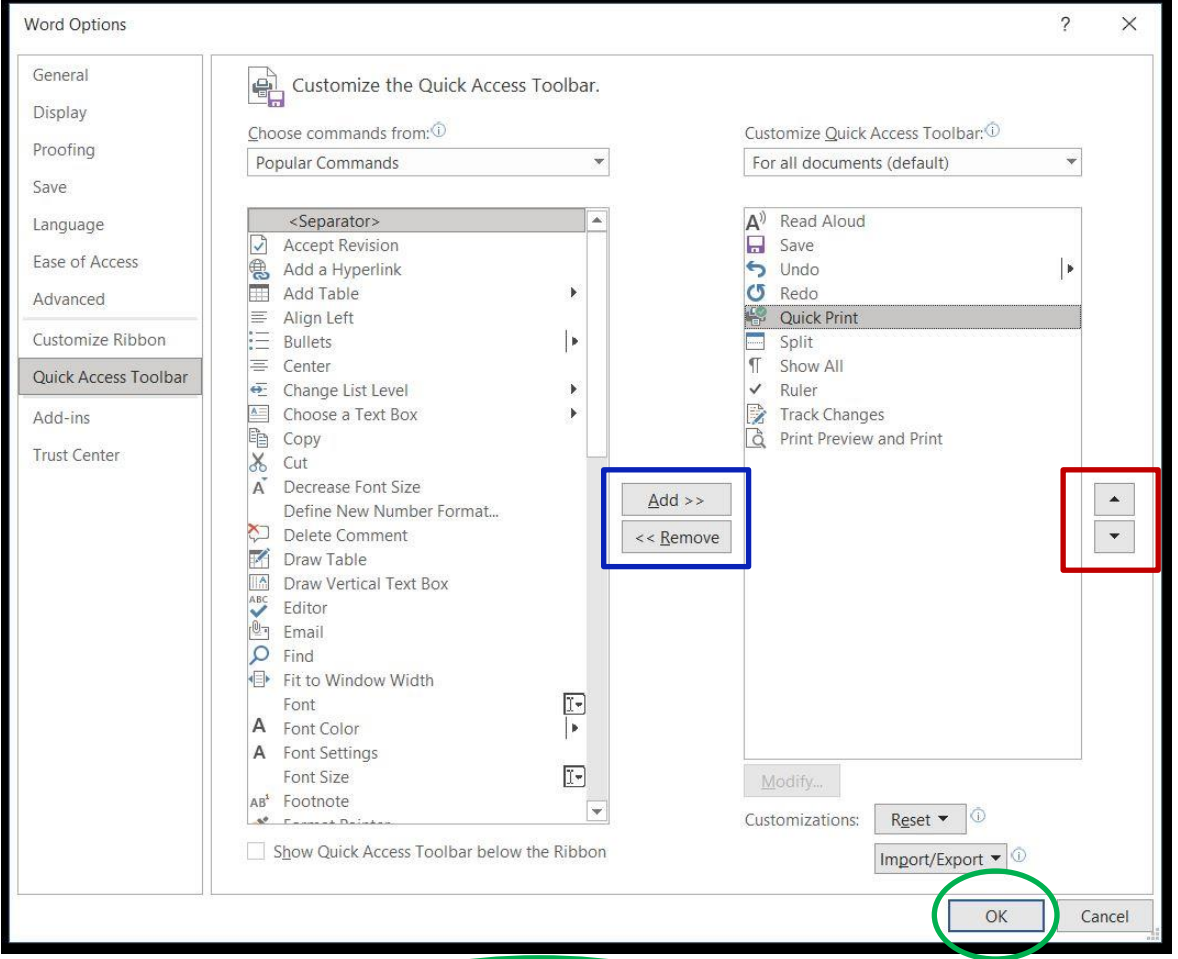

Once you have your list set up, click the OK button.

Let me know if you have questions: [https://KathieYork.com/Contact/](https://kathieyork.com/Contact/)

I'm here to help your non-overwhelm quotient!

*Kathie*